# Tee Times Handicapping

2017 - Fall Edition

#### User Guide - Table of Contents

**Overview** 

Use Case(s)

Accessing the Tool

**Round Post Scores** 

Posting a Score

**Handicap** 

Integrating with GHIN/GolfNet

### Overview

Members and admins can easily manage  ${\bf handicapping}$  within the  ${\bf Tee\ Times}$  system. The system does also integrate with  ${\bf GHIN}$  and  ${\bf Golfnet}$ .

## Use Case(s)

• As an Admin, or a member, I would like to add a handicap.

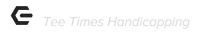

## Accessing the Tool

Members can access the **Handicap** feature from the **Book a Tee Time** page.

**Admins** may also access this feature via the **Book a Tee Time** page, however, Admins must first **impersonate a member**. To learn how to impersonate, please read our <u>Impersonating Members Article</u>.

On the **Tee Sheet**, there will be two tabs: **Round Post Scores** and **Peer Review**.

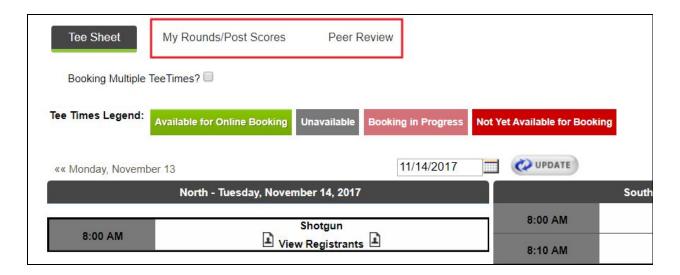

**Round Post Scores** will allow members to **post** their **scores**.

**Peer Review** is where members may **view handicaps** and **edit/post scores**, and **integrate** with **GHIN/GolfNet**.

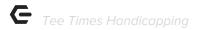

## **Round Post Scores**

Round Post Scores will allow members to add their scores for their games.

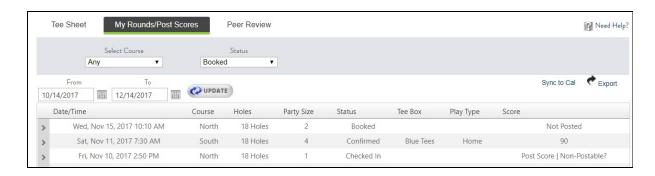

## Posting a Score

To post a score, simply click on the Post Score link.

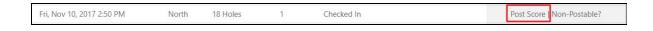

Add the score in the score box and click Post Score.

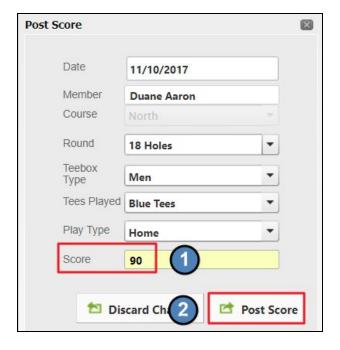

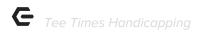

## Handicap

**Peer Review** allows members to see the **handicap** associated with the **Course** and **Tee Box.** 

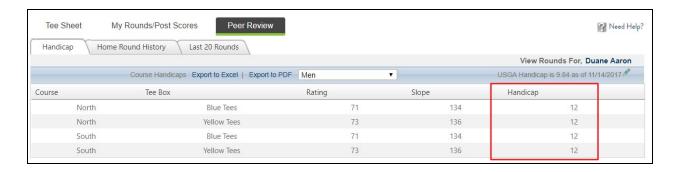

Once the handicap is found, the member then can **click** on **Home Round History** to add their **Score** plus the **handicap**. **Click** on the **Post Score** link.

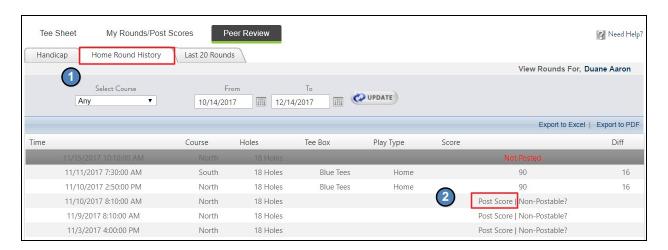

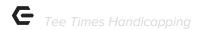

Next, the member will add the score + their handicap.

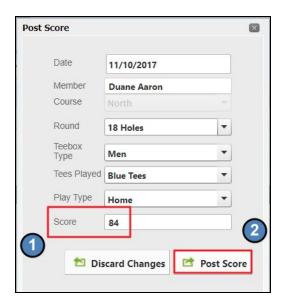

#### Integrating with GHIN/GolfNet

From the **Peer Review** tab, **members** or **Admins** may **click** the **pencil** icon beneath the member name.

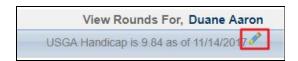

Next, add the **Handicap ID** and choose the **association** (GHIN or GolfNet). **Click Update** to save.

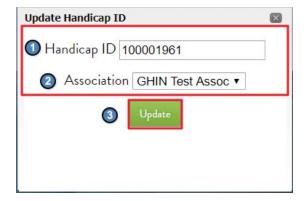